#### STUDENT DORMITORY – ONLINE REGISTRATION

## **Step 1**

Go to <https://eakademik.put.poznan.pl>

## **Step 2**

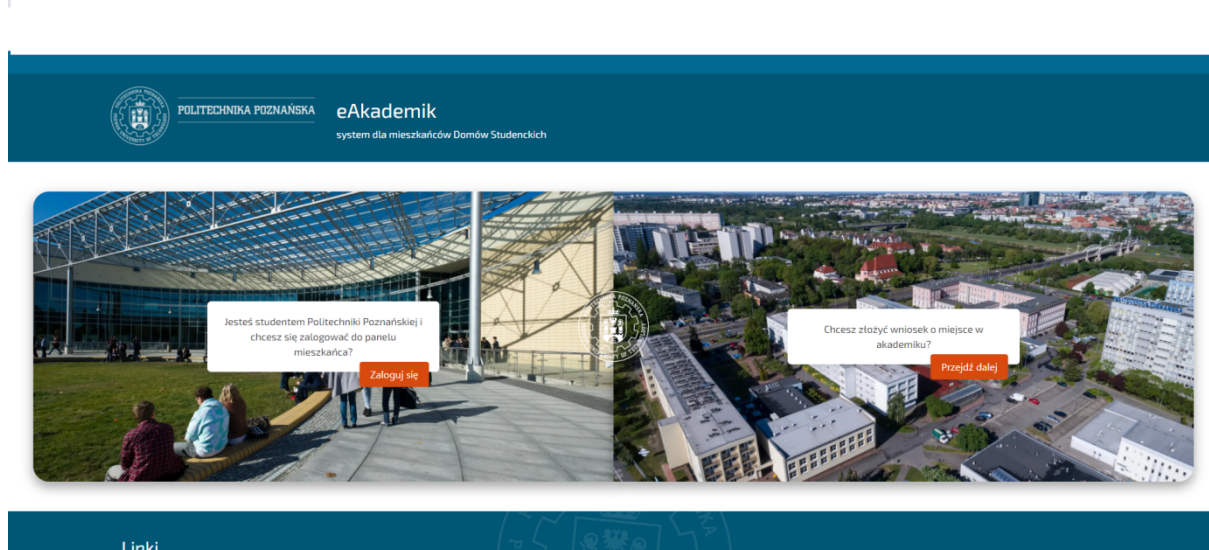

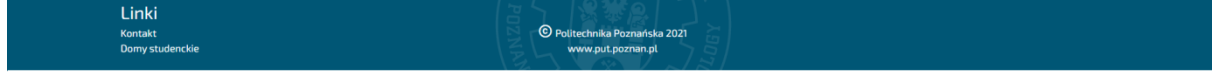

Select *Przejdź dalej*.

#### **Step 3**

 $\overline{\phantom{a}}$ 

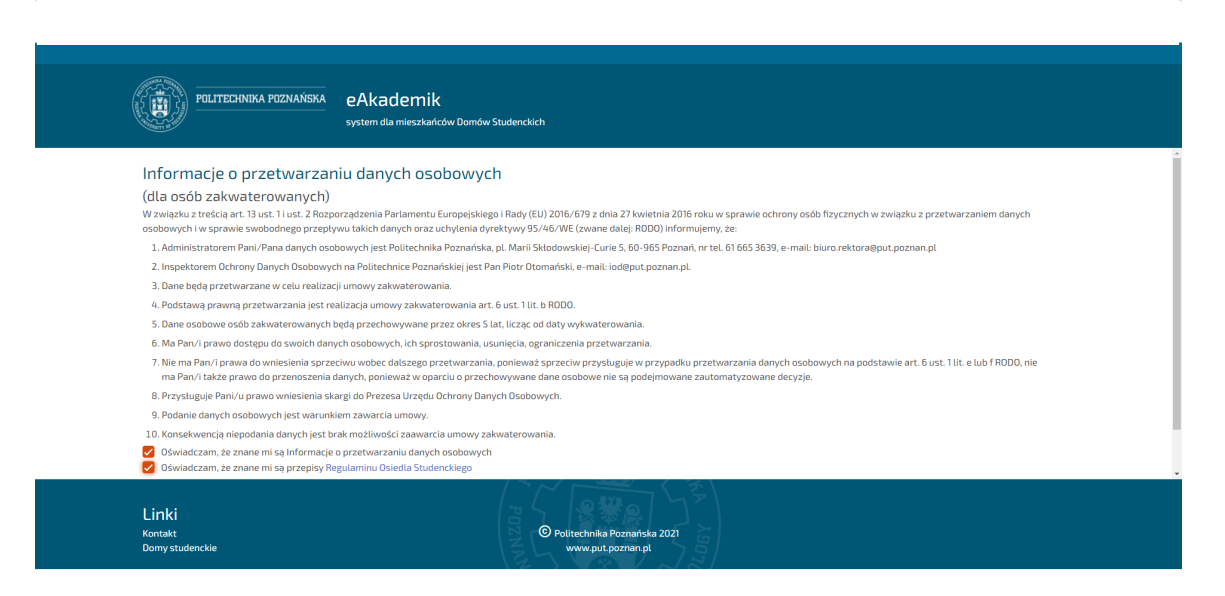

Accept the data processing terms and click *on Kontynuuj*.

# **Step 4**

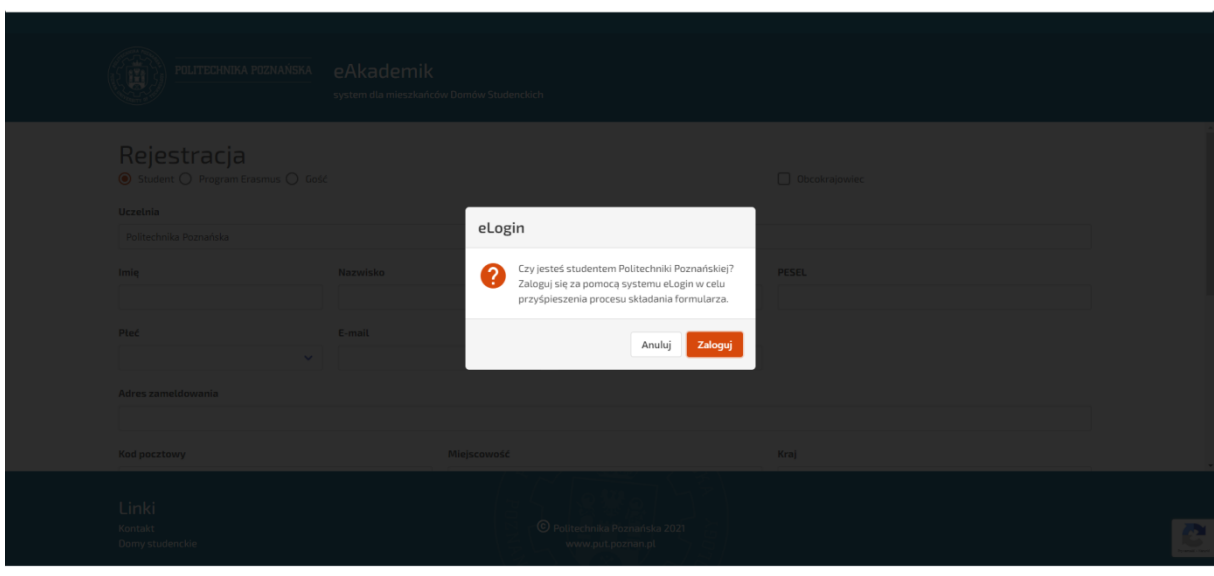

 $\begin{array}{c} \hline \end{array}$ 

# $\begin{array}{c} \hline \end{array}$

Select *Anuluj*.

## **Step 5**

Tick the box *Student* and *Obcokrajowiec* and select *Uniwersytet Artystyczny w Poznaniu*. Fill out all required fields except for *Numer indeksu*.

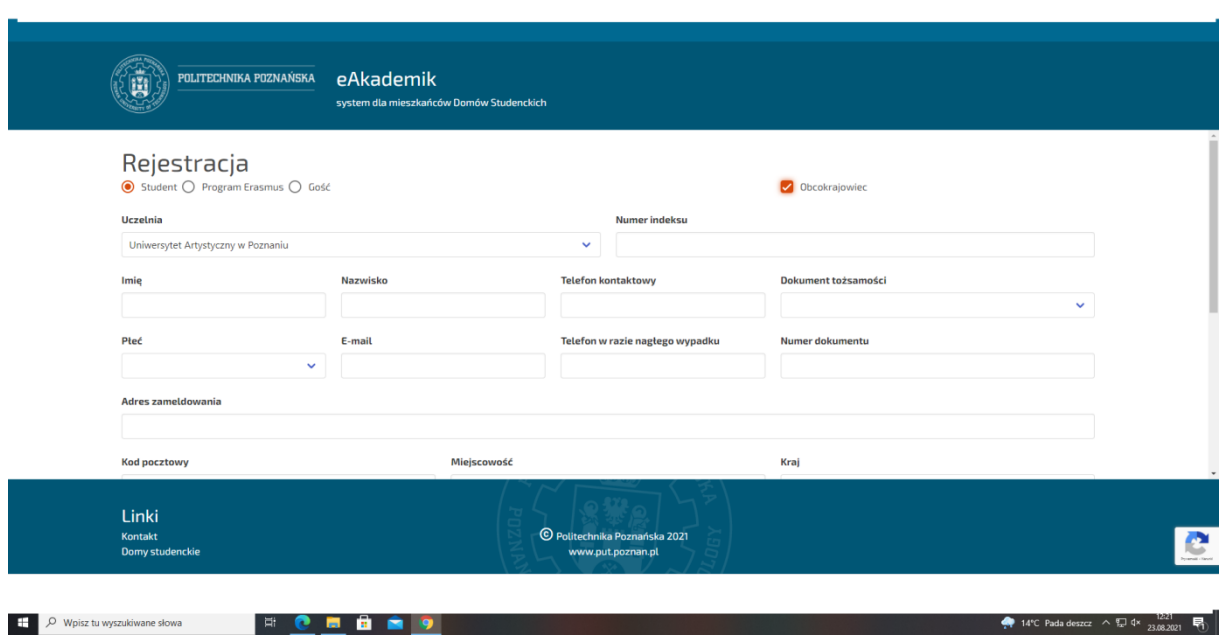

Imię – given name Nazwisko – surname Telefon kontaktowy – phone number Dokument tożsamości – identity document. In the drop-down menu please select Paszport (Passport). Płeć – gender. Select kobieta (female) or mężczyzna (male). Telefon w razie nagłego wypadku – contact number in case of emergency Numer dokumentu – passport number Adres zameldowania – address of residence (in your home country). Kod pocztowy – post code Miejscowość – city Kraj – country $\overline{\mathbf{a}}$  Paskov confirmation.pdf  $\sim$ **1244**<br>14°C Pada deszcz  $\land \text{ } \text{ } \text{ } \text{ } 2082021$